## **IBM SPSS Amos 29.0** 基本安裝需求

支援作業系統:

- $\checkmark$  Windows Server 2012 R2
- $\checkmark$  Windows Server 2016
- $\checkmark$  Windows Server 2019
- $\checkmark$  Windows 10
- $\checkmark$  Windows 11

建議安裝硬體需求:

- 處理器:Intel 或 AMD x86 運轉速度 1 GHz 以上
- 記憶體:2 GB 以上
- ✔ 硬碟空間: 1GB 可用硬碟空間。若您安裝一種以上的輔助說明語言,則額 外的每種語言各需要 60-70 MB 的硬碟空間
- 解析度:XGA (1024x768) 或更高之解析度
- ✔ 如需與 IBM SPSS Statistics Server 連結,則網路卡需執行 TCP/IP 網路通訊 協定

安裝注意事項:

✔ 若過程中發生錯誤訊息,請將錯誤書面 Print Screen (PrtSc)擷取下來,並將 畫面與購買產品資訊 Email 至智域國際,我們會儘快為您處理,客服信 箱:support@i-planet.com.tw。

# **IBM SPSS Amos 29.0 Windows**

網路版用戶端安裝導引

注意:請於校內網路環境下進行安裝或使用,如於校 外安裝或使用,請先連線一般 VPN 後再進行。 \*虛擬網路 VPN 設定方式請參考: https://it.nycu.edu.tw/it/ch/app/artwebsite/view? [module=artwebsite&id=2968&serno=f7dbb88f-699c](https://it.nycu.edu.tw/it/ch/app/artwebsite/view?module=artwebsite&id=2968&serno=f7dbb88f-699c-471c-90a3-b1364b6e2d24) -471c-90a3-b1364b6e2d24

Step 1: 點選『SPSS\_Amos\_29.exe』後將出現以下準備安裝視窗,將 進入安裝程序,請點選『Next』。

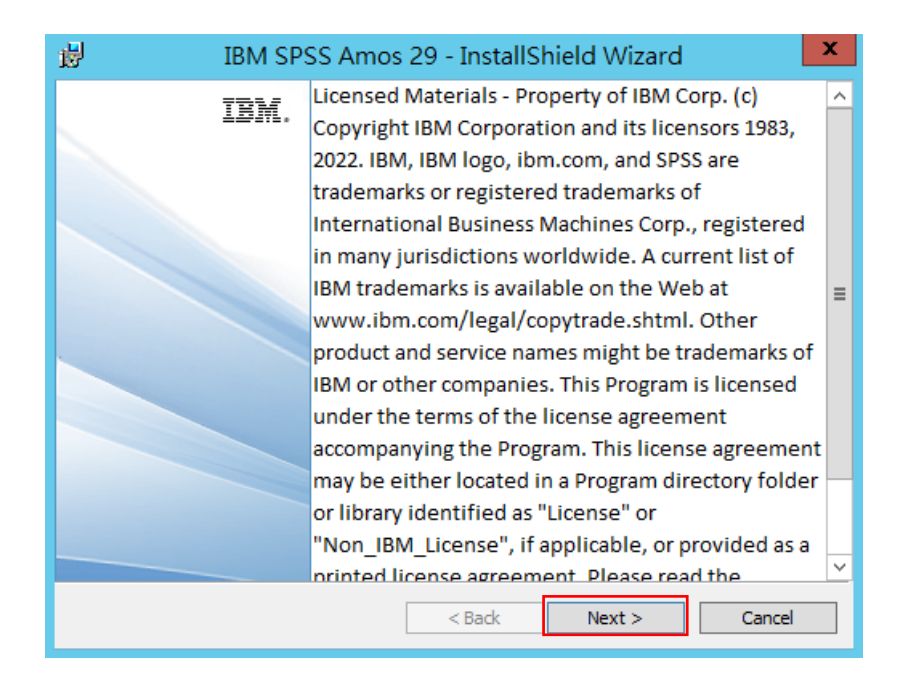

## Step 2:接受該授權合約,請點選『Next』。

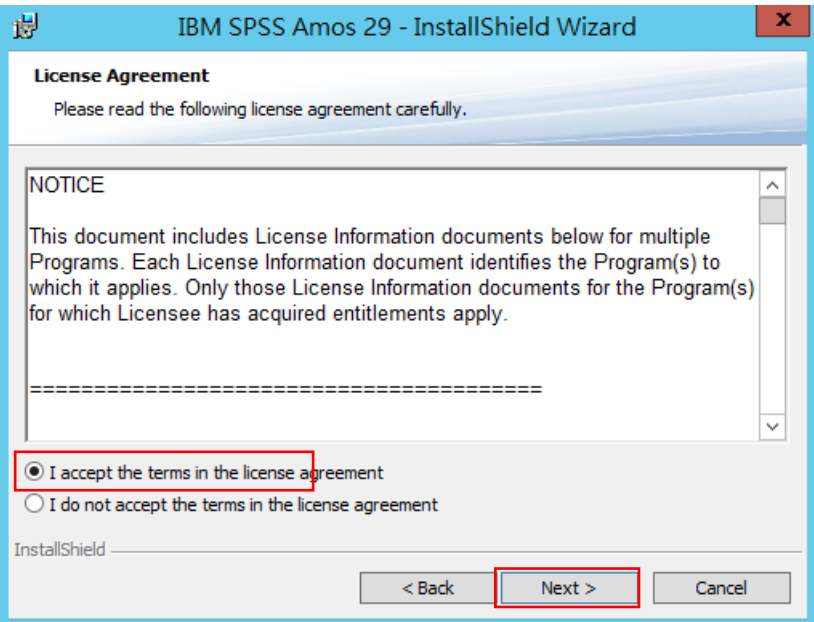

Step 3: 可變更安裝目錄,選擇後請點選『Next』。

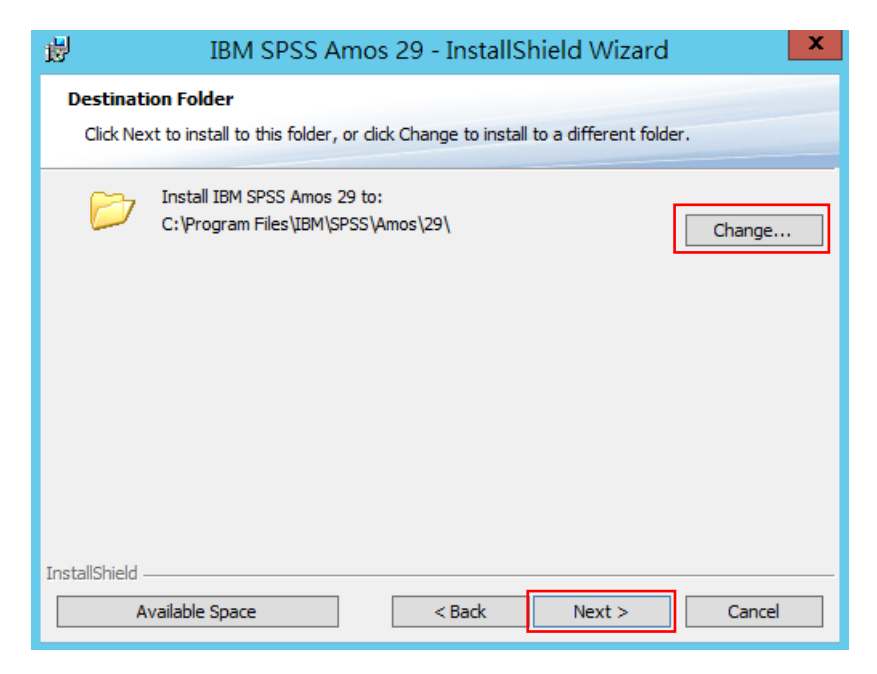

Step 4: 準備安裝程序,請點選『Install』。

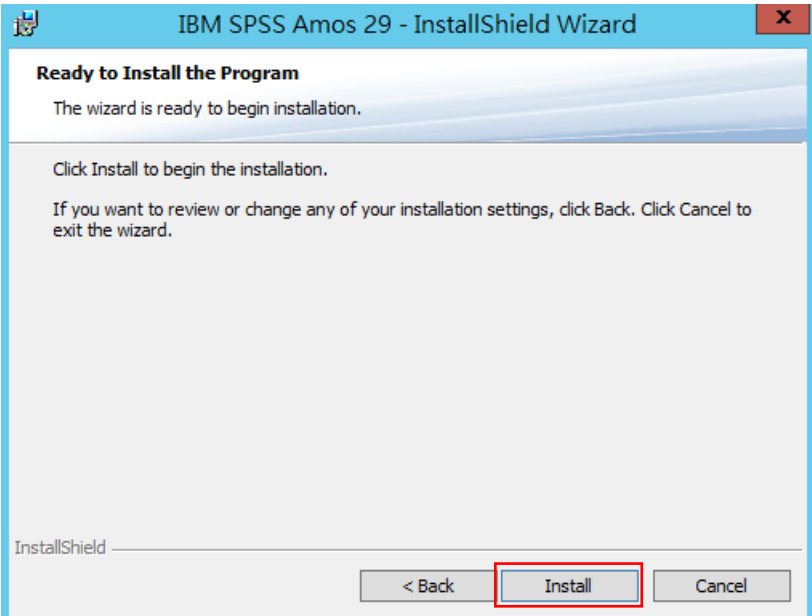

Step 5:執行安裝程序。

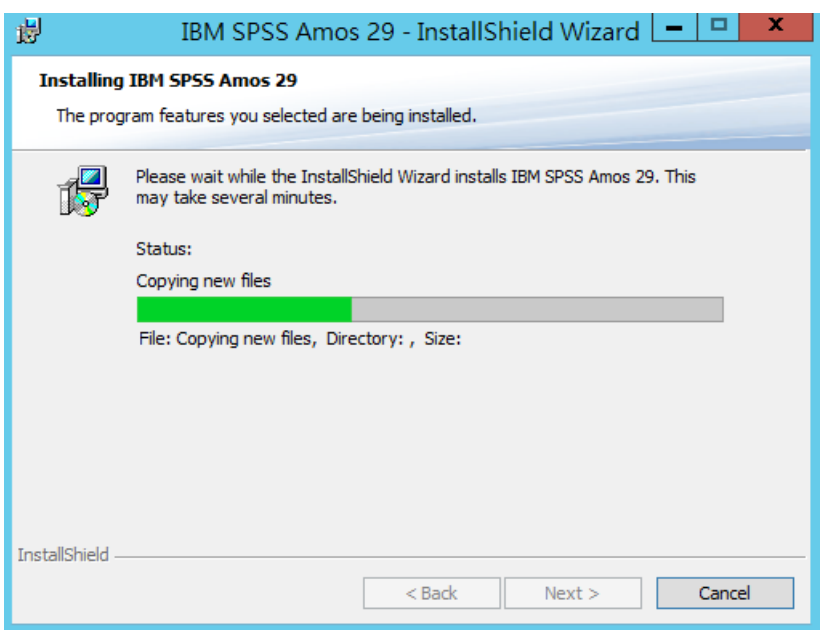

Step 6:成功安裝 IBM SPSS Amos 29,選擇『Start IBM SPSS Amos 29

now』,請點選『Finish』。

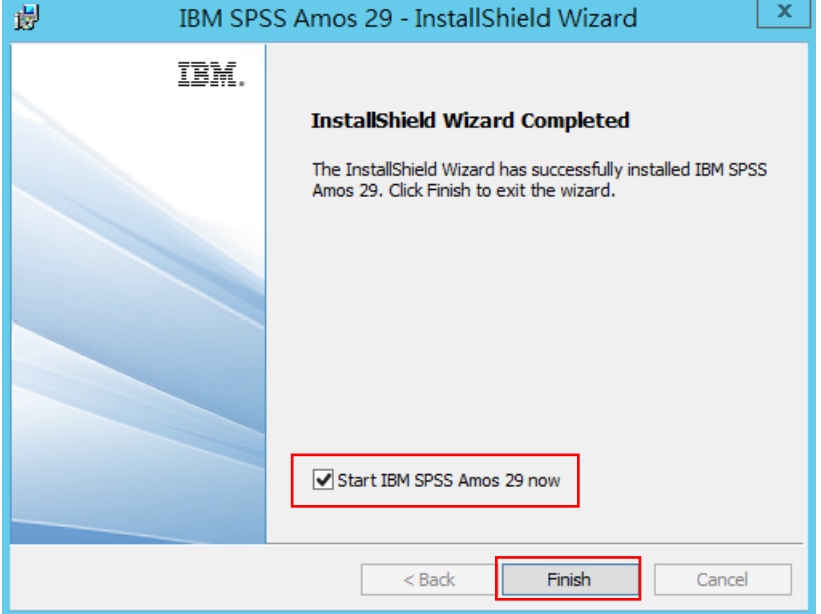

Step 7: 開啟 Amos, 如果您收到通知『No valid license for Amos was

found (1, 18)」,這是因為許可證尚未啟動,請點選『OK』後關閉程 式。

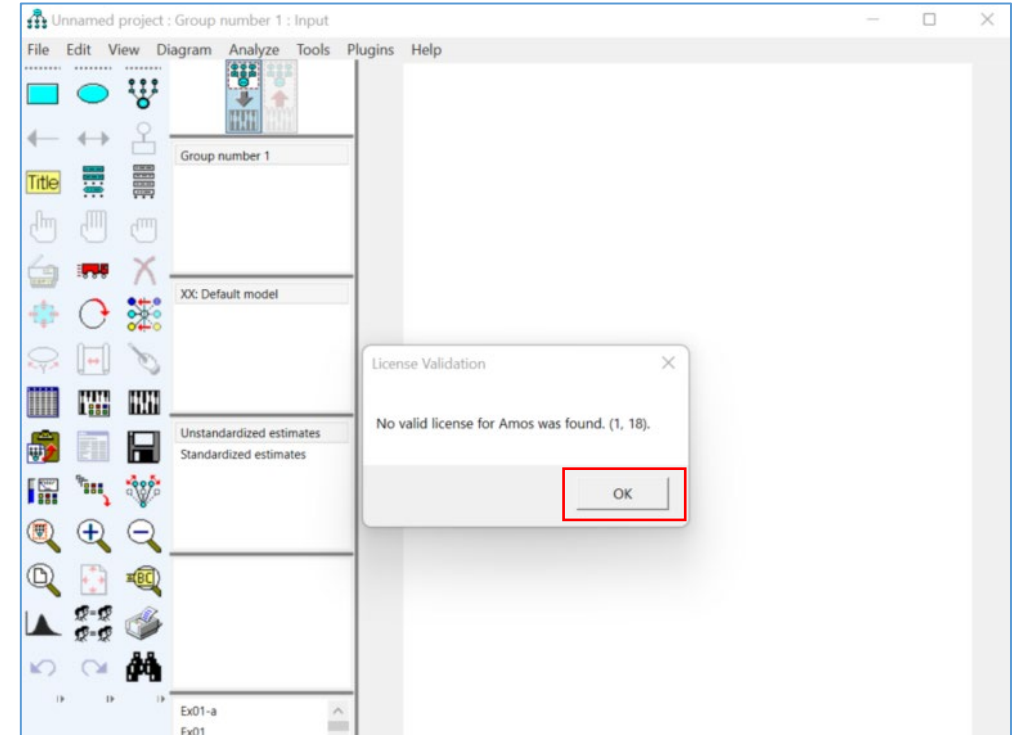

Step 8: 開啟程式集『IBM SPSS Amos』項下『IBM SPSS Amos 29

License Authorization Wizard』啟動授權精靈。

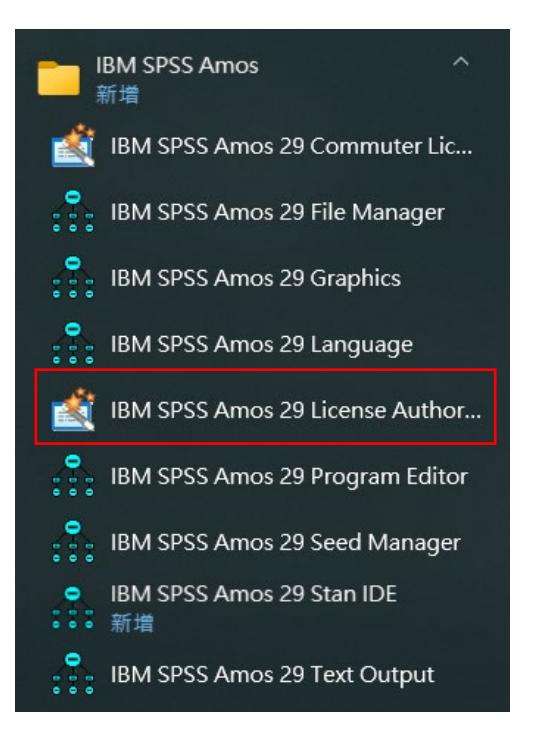

#### Step 9:啟動授權精靈。

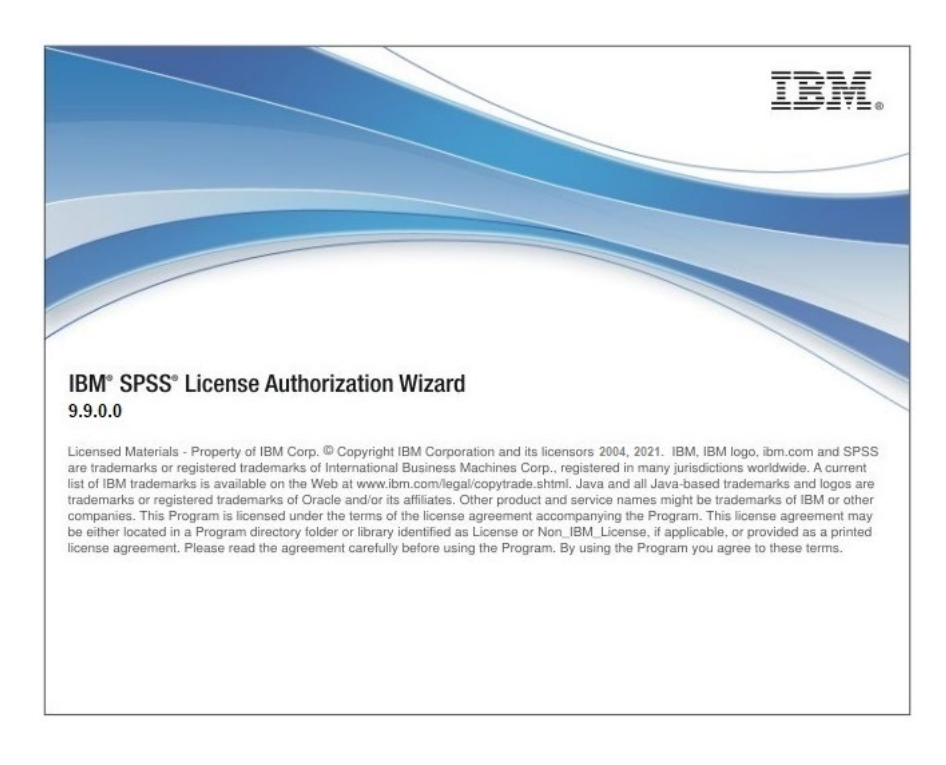

Step 10:選擇『並行使用者授權』,並點選『Next』。

進入驗證之前,請先確認是否已連上校內網路或於校外連線一般 **VPN**。若已啟 動防火牆或防毒軟體,請暫時關閉待認證成功後再開啟。

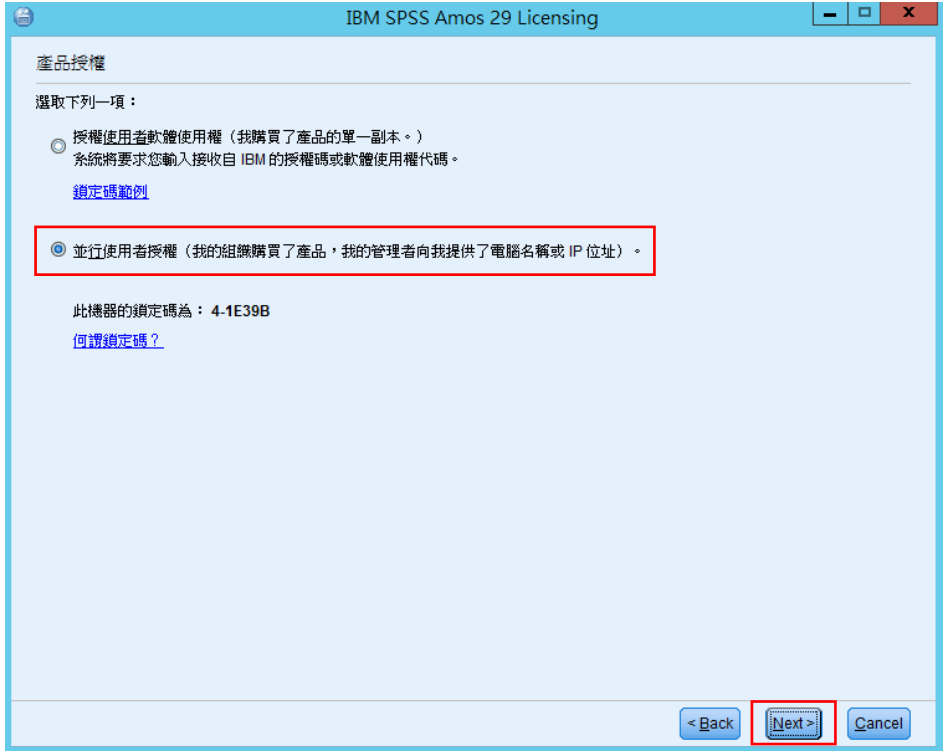

Step 11:輸入 IP 位址: 140.113.9.144 並點選『Next』。

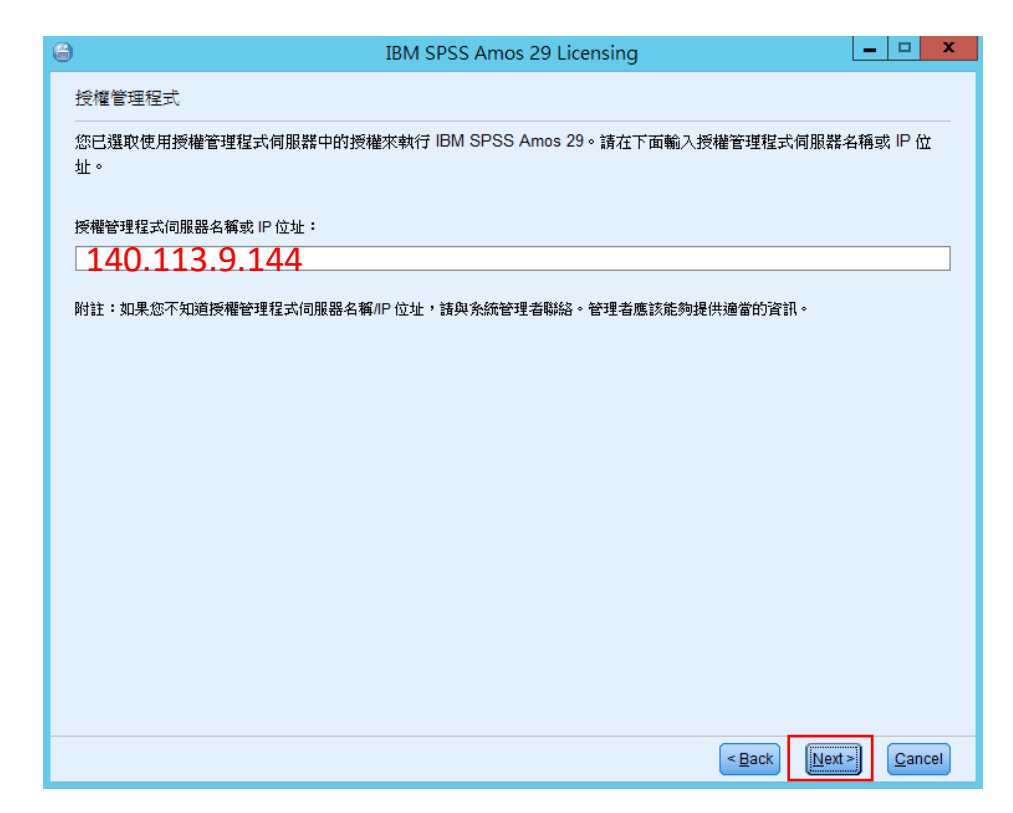

#### Step 12:完成授權。

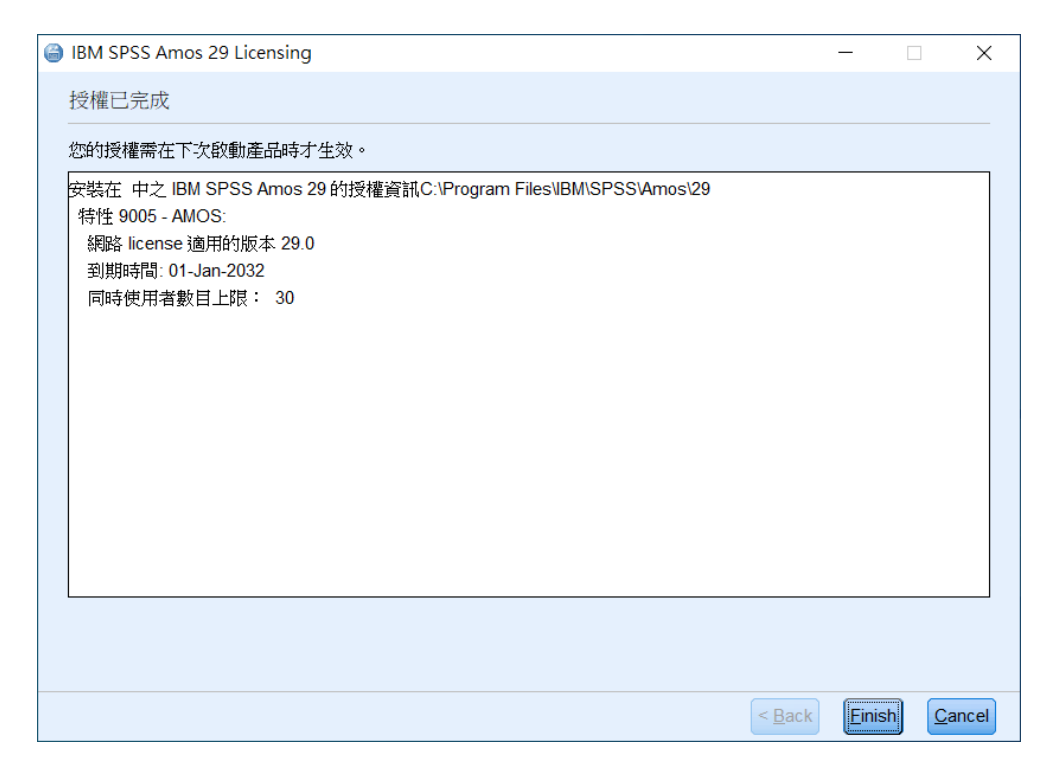

Step 13:開啟 IBM SPSS Amos Graphics 正常即確認已成功安裝。

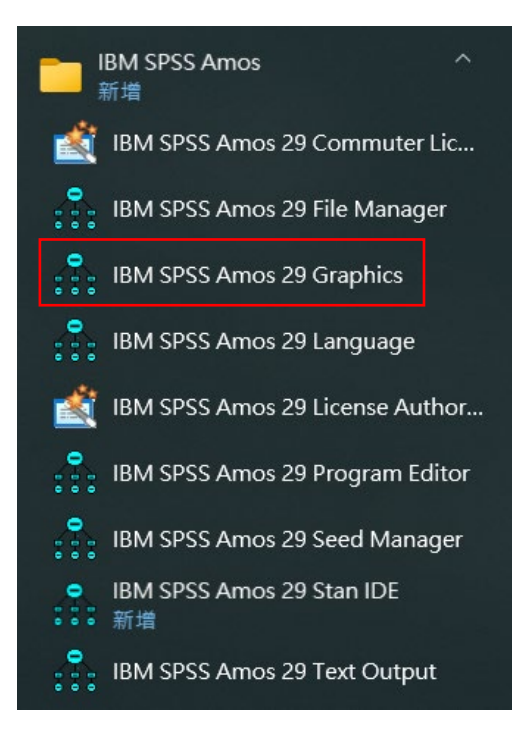

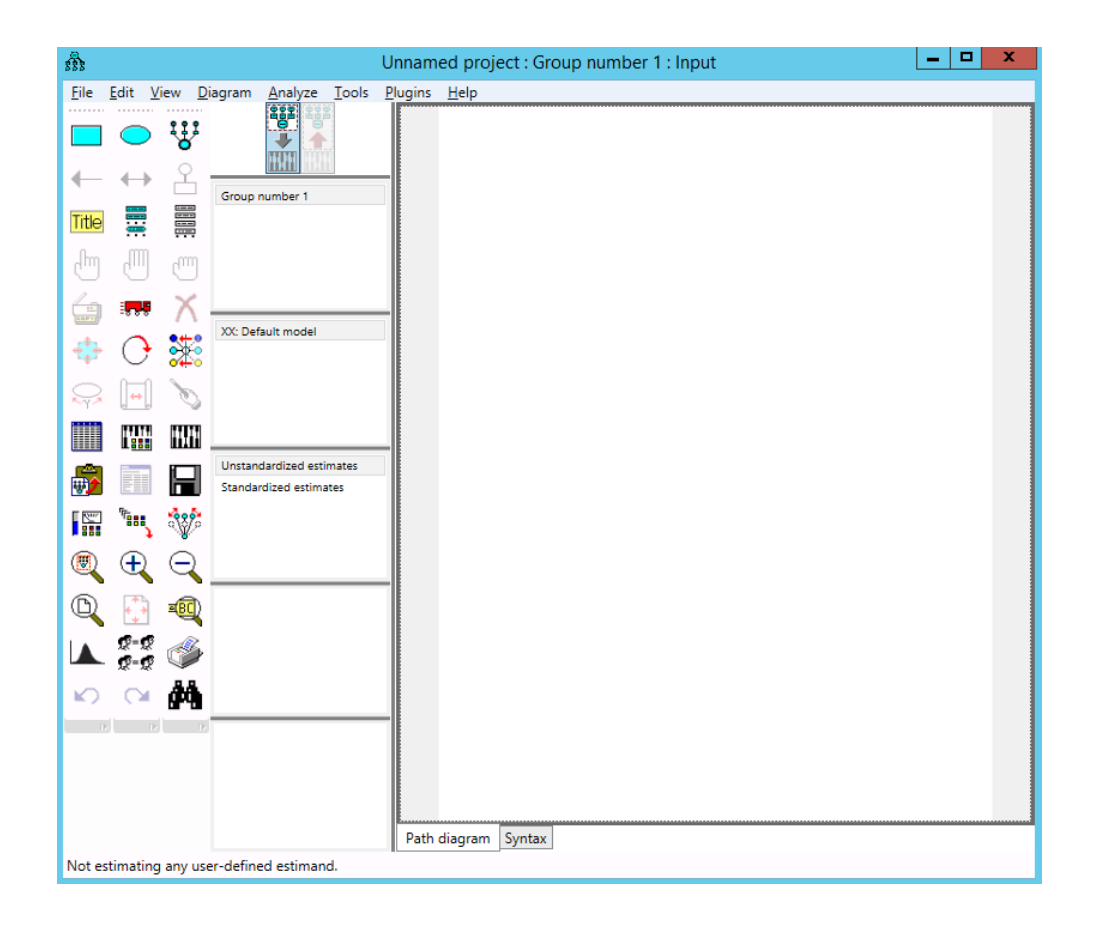